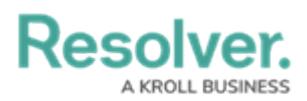

## **Edit or Delete a Scheduled Dispatch**

Last Modified on 10/01/2019 3:04 pm EDT

## **To edit or delete a scheduled dispatch:**

- 1. Click **Folly** Schedule in the ribbon.
- 2. Open **List of Schedules** if it isn't already open.
- 3. Click the scheduled dispatch you want to edit or delete from the pane to the left or enter search criteria in the **Search** field to locate the dispatch.
- 4. Edit any fields as needed.
- 5. To delete a scheduled dispatch, click the  $\mathbf{r}_i$  icon next to the selected dispatch in the pane to the left.
- 6. Click **Yes** to confirm.